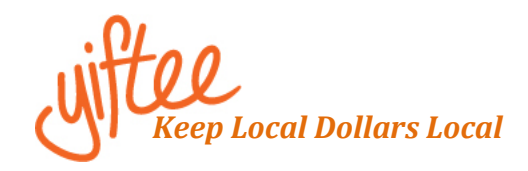

## **Making Bulk Purchases**

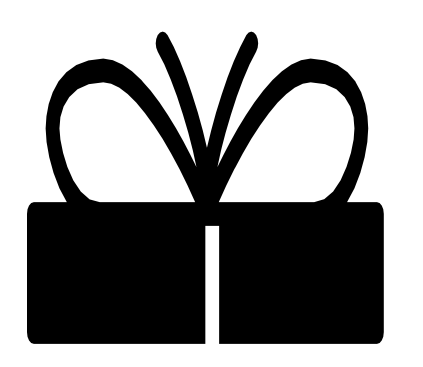

## **How to Make Bulk Purchases**

- Create a Yiftee account at Yiftee.com,
- Click on "Send A Gift," search by location for your community card & specify amount,
- Send one or more gifts via text or email, or print 1-99 gifts from a file of .pdf's to handdeliver,
- Write a message & schedule for delivery if you want,
- Checkout & pay with your credit card. You can edit individual messages and amounts in the cart before you checkout.

## **Options:**

**Upload a spreadsheet** with your recipients' contact information in the "contacts" section on the left-hand side of your account to send all your gifts at once. Click on "Send A Gift," enter your city's name and proceed as above.

**Set an expiration date** for your gifts by contacting [sales@yiftee.com.](mailto:sales@yiftee.com) If your program qualifies, Yiftee will refund unspent card money to your account after a restocking fee of 10% of the initial gift value. You can re-gift the rebate or request a check.

**Get a discount** on the \$1+5% eDelivery fee if you are spending more than \$2500 and paying Yiftee in advance with a check or via ACH. Contact [sales@yiftee.com.](mailto:sales@yiftee.com) Yiftee will deposit the money into your account, reduce your eDelivery fee and disable credit card purchases. The rest of the ordering process is the same, but you will be drawing from funds on deposit. You can always see and replenish the available balance in your account. It is not necessary to send all the gifts in one batch. *This is the best option for large purchases and/or ongoing gifting.*

**Get assistance** on bulk purchases from Yiftee professional services. Sign up for free "office hours" [here](https://calendly.com/aldo-1/office-hours?month=2020-12) and our experts will walk you through sending your gifts in a 15 min session one-on-one. (https://calendly.com/aldo-1/office-hours?month=2020-12)